**hp** scanjet série 2300c ou 3500c

**hp** scanjet 2300c of serie 3500c

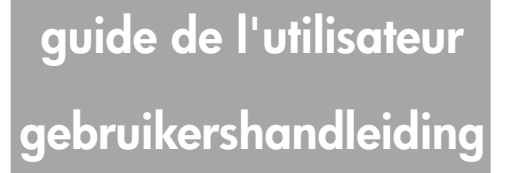

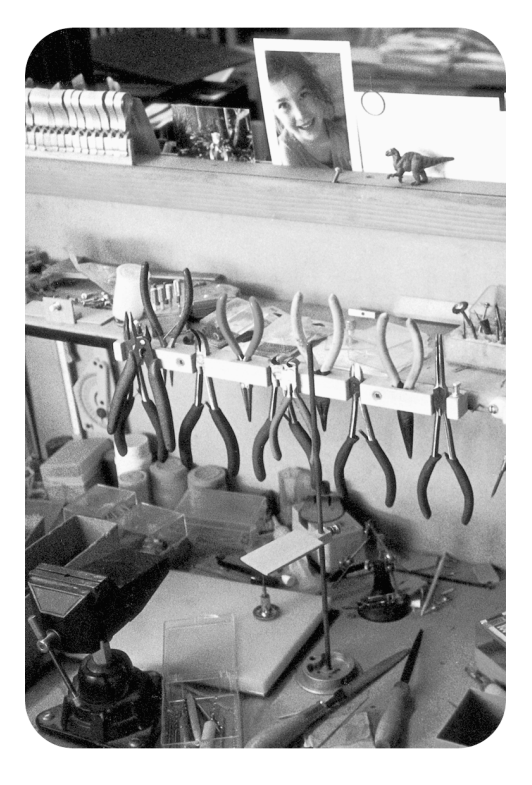

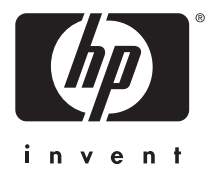

**hp Scanjet série 2300c ou 3500c**

**guide de l'utilisateur**

## **Copyright**

© Copyright Hewlett-Packard Company 2002

Tous droits réservés. La reproduction, l'adaptation ou la traduction de ce document dans une autre langue sans l'autorisation écrite préalable de Hewlett-Packard est interdite, ou autorisée conformément aux lois relatives au copyright.

Ce produit intègre la technologie PDF de Adobe, qui inclut l'utilisation de LZW, produit sous licence U.S. Patent 4,558,302.

#### **Marques déposées**

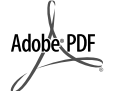

Adobe et le logo Acrobat sont des appellations commerciales ou des marques déposées de Adobe Systems Incorporated aux Etats-Unis et/ou dans d'autres pays.

Microsoft et Windows sont des marques déposées de Microsoft Corporation. Il se peut que les autres noms de produits mentionnés soient des marques déposées de leurs détenteurs respectifs.

#### **Garantie**

Les informations contenues dans ce document sont sujettes à modification sans préavis.

Hewlett-Packard n'offre aucune garantie d'aucune sorte sur ces informations. HEWLETT-PACKARD REJETTE SPECIFIQUEMENT TOUTES GARANTIES DE COMMERCIALISATION ET D'ADAPTATION A UN USAGE PARTICULIER.

Hewlett-Packard ne pourra être tenu pour responsable des dommages directs, indirects ou accidentels liés à la fourniture ou à l'utilisation des informations contenues dans ce document.

L'application TWAIN est distribuée en l'état. Les développeurs et les distributeurs de TWAIN rejettent expressément toute garantie implicite, expresse ou réglementaire, y compris, et sans aucune limitation, les garanties implicites de commercialisation, de respect des droits des tiers et d'adaptation à un usage particulier. Ni les développeurs, ni les distributeurs ne seront tenus responsables des dommages directs, indirects, spéciaux, fortuits ou consécutifs qui résulteraient de la reproduction, de la modification, de la distribution ou d'une autre utilisation de l'application TWAIN.

NOTICE TO U.S. GOVERNMENT USERS: RESTRICTED RIGHTS COMMERCIAL COMPUTER SOFTWARE: "Use, duplication, or disclosure by the Government is subject to restrictions as set forth in subparagraph (c) (1) (ii) of the Rights in Technical Data Clause at DFARS 52.227-7013."

Il se peut que les documents numérisés à l'aide de ce produit soient protégés par la législation du gouvernement ou par d'autres réglementations, telles que les lois relatives au copyright. Le respect de ces réglementations relève de la responsabilité exclusive du client.

#### **Mise au rebut de certains matériaux**

Ce produit HP contient des matériaux qui risquent de nécessiter un traitement spécial lorsqu'ils seront hors d'usage :

- du mercure dans la lampe fluorescente du scanner, l'adaptateur de supports transparents et l'écran à cristaux liquides (< 5 mg) ;
- du plomb dans les soudures.

Vous pouvez obtenir des informations concernant le recyclage sur **http://www.hp.com/ hpinfo/community/environment/fr/frrecycle.htm**, auprès des autorités locales ou auprès de l'EIA (Electronics Industries Alliance), **http://www.eiae.org**.

Pour plus d'informations sur le programme de gestion de l'environnement de HP, consultez la section "Garantie et Spécifications" de l'aide en ligne de votre scanner.

# **Table des matières**

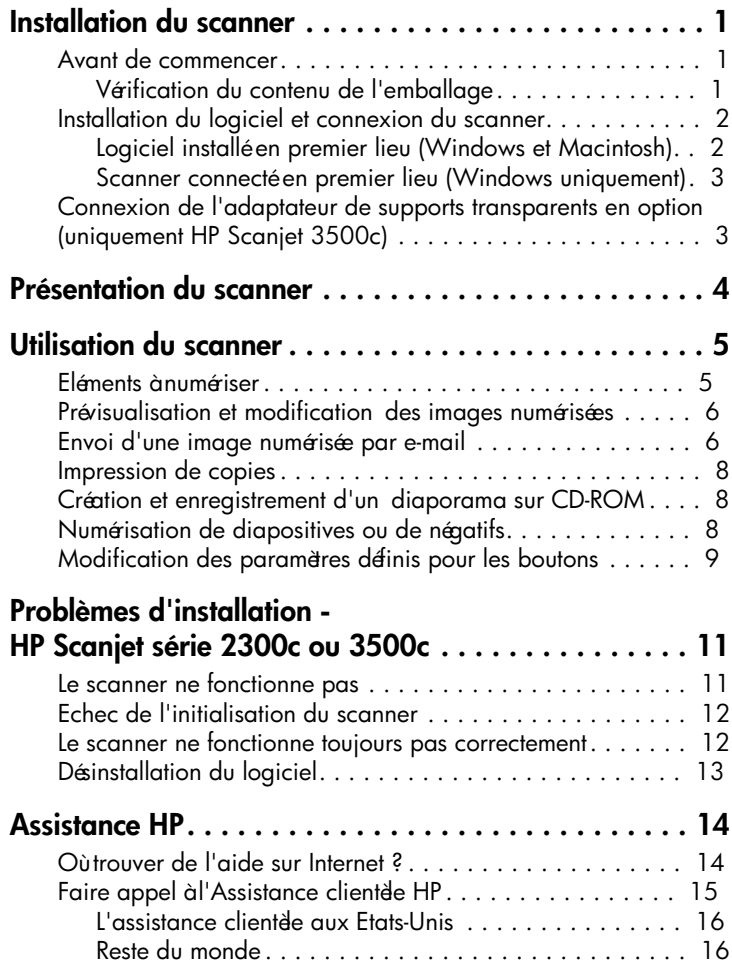

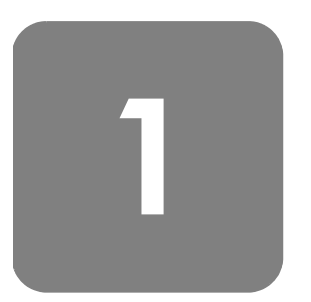

# **Installation du scanner**

## **Avant de commencer**

Assurez-vous que votre ordinateur dispose d'une connexion USB (port USB) et qu'il utilise Microsoft<sup>®</sup> Windows<sup>®</sup> 98 (ou version supérieure) ou Macintosh OS 9 (ou version supérieure). Seule la série HP Scanjet 3500c est compatible Macintosh.

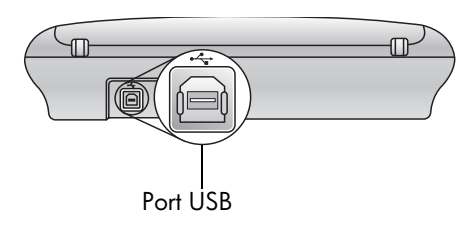

## **Vérification du contenu de l'emballage**

L'emballage de votre scanner doit contenir les déments suivants :

- Scanner numérique à plat HP Scanjet série 2300c ou 3500c
- CD-ROM du logiciel Photo et Imagerie HP
- Câble USB
- Câble d'alimentation
- Adaptateur de supports transparents (TMA) (uniquement sur certains modèles HP Scanjet série 3500c)

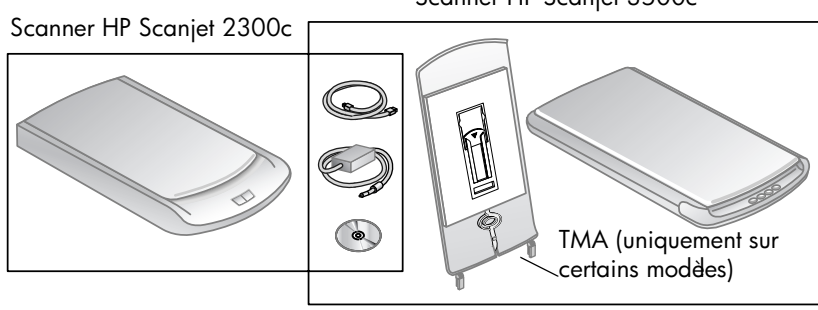

## Scanner HP Scanjet 3500c

## **Installation du logiciel et connexion du scanner**

Vous pouvez installer votre scanner de deux manières différentes : soit en commençant par installer logiciel, soit en commençant par connecter le scanner. Nous vous recommandons de commencer par installer le logiciel, surtout sur Macintosh.

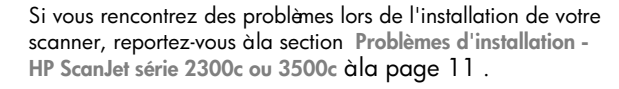

## **Logiciel installé en premier lieu (Windows et Macintosh)**

- **1** Fermez toutes les applications actives.
- **2** Choisissez le CD-ROM du logiciel Photo et Imagerie HP correspondant à votre langue et à votre système d'exploitation, puis insérez-le dans le lecteur de CD-ROM de votre ordinateur.
- **3** *Pour les ordinateurs fonctionnant sous Windows* : suivez les instructions qui apparaissent à l'écran. Si le progra mme ne se lance pas automatiquement :
	- a. Dans le menu **Démarrer**, cliquez sur **Exécuter...**
	- b. Tapez : x : setup.exe (x représente la lettre désignant votre lecteur de CD-ROM).

*Pour les Macintosh (uniquement HP Scanjet 3500c)* : cliquez deux fois sur le fichier **ReadMe du programme d'installation** du CD-ROM et suivez les instructions.

- **4** Eteignez votre ordinateur à l'invite.
- **5** Reliez le port USB de votre scanner à celui de votre ordinateur à l'aide du câble USB.
- **6** Branchez le câble d'alimentation sur le scanner pour le relier à un parasurtenseur ou à une prise murale reliée à la terre facile d'accès. Le scanner se met en marche.
- **7** Rallumez votre ordinateur si nécessaire.

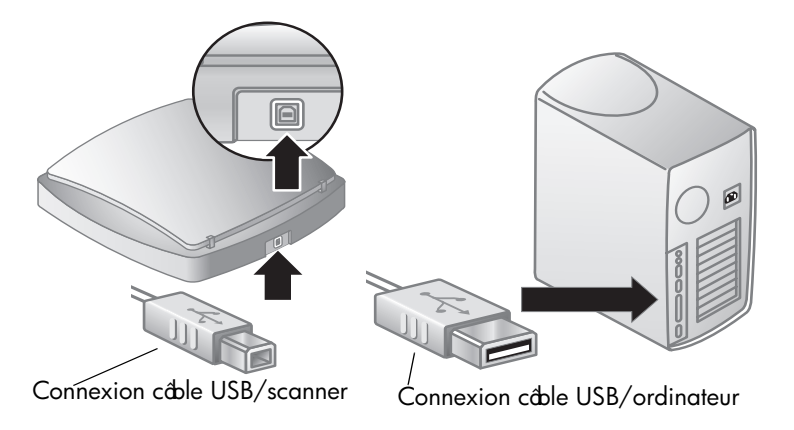

### **Scanner connecté en premier lieu (Windows uniquement)**

- **1** Assurez-vous que votre ordinateur est allumé et que le système d'exploitation est lancé.
- **2** Reliez le port USB de votre scanner à celui de votre ordinateur à l'aide du câble USB.
- **3** Branchez le câble d'alimentation sur le scanner pour le relier à un parasurtenseur ou à une prise murale reliée à la terre et facile d'accès. Le scanner se met en marche.
- **4** Suivez les instructions de l'Assistant Ajout de nouveau matériel.
- **5** Insérez le CD-ROM du logiciel Photo et Imagerie HP dans votre lecteur et cliquez sur **Suivant**. Si l'Assistant vous demande une lettre de lecteur, indiquez celle de votre lecteur de CD-ROM.
- **6** Suivez les instructions du programme d'installation de Scanjet HP.
- **7** Une fois l'installation terminée, un autre programme d'installation HP se lance. Vous pouvez alors installer un logiciel supplémentaire, enregistrer votre scanner et consulter l'aide complémentaire. Pour voir si votre scanner est livré avec des logiciels supplémentaires, cliquez sur **Installer le logiciel** et suivez les instructions.

## **Connexion de l'adaptateur de supports transparents en option (uniquement HP Scanjet 3500c)**

Il se peut que votre scanner soit livré avec un adaptateur de supports transparents (TMA) pour numériser des diapositives de 35 mm ou des négatifs.

• Si tel est le cas, connectez le câble du TMA au port correspondant sur le scanner.

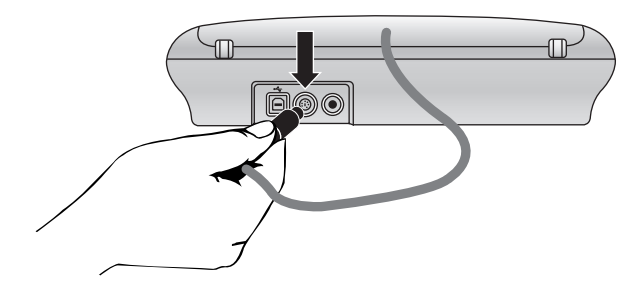

# **Présentation du scanner**

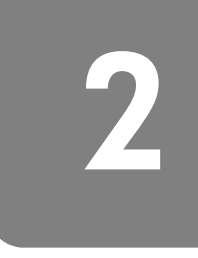

Français

Cette section décrit les boutons situés sur le panneau avant du scanner et les accessoires disponibles.

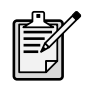

Votre scanner peut comporter un ou plusieurs des éénents présentés ci-dessous.

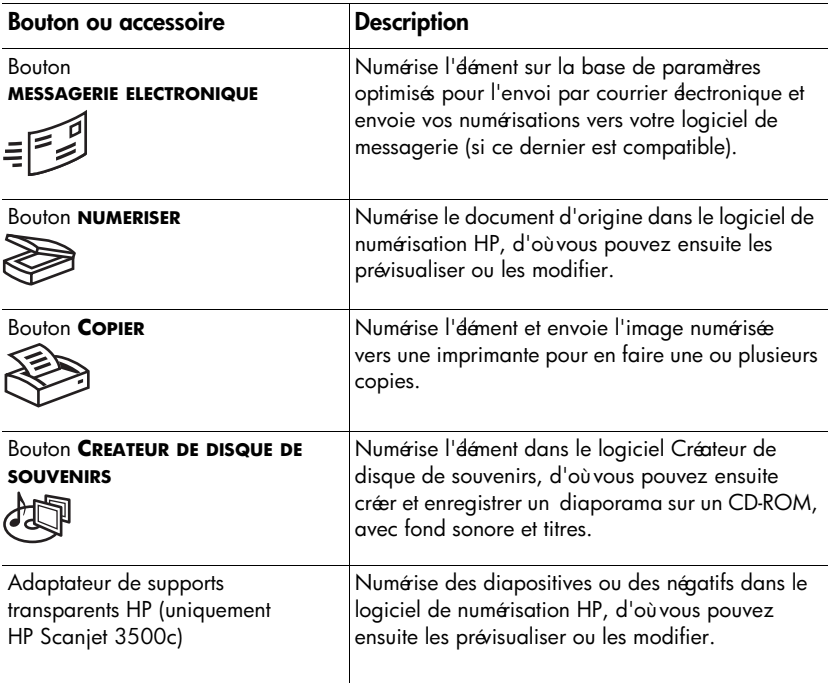

# **Utilisation du scanner**

Pour démarrer vos projets de numérisation, procédez de l'une des 2 façons suivantes : utilisez les boutons de votre scanner ou le logiciel Photo et Imagerie HP. Les boutons du scanner constituent des raccourcis pour certaines fonctions du logiciel. Utilisez le logiciel si vous souhaitez disposer d'options et de commandes supplémentaires ou si votre modèle de scanner ne comporte pas tous les boutons.

Les procédures décrites dans cette section font appel aux paramètres de fonctionnement par défaut. Pour plus d'in formations sur la modification de ces paramètres, reportez-vous à la section **Modification des paramètres définis pour les boutons**.

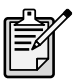

Pour de plus amples informations sur l'utilisation du logiciel, reportez-vous à l'aide du logiciel Photo et Imagerie HP.

## **Eléments à numériser**

**3**

Conformez-vous aux instructions pour le choix des éléments à numériser.

#### **Utilisation de la vitre du scanner**

La vitre du scanner peut servir à numériser une vaste gamme de supports, allant des cartes professionnelles aux photos, en passant par des dessins ou des tissus imprimés.

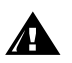

Evitez de placer des objets pointus dans le scanner. Cela risquerait d'endommager l'appareil.

Avant de placer un support sur la vitre du scanner, assurez-vous que celui-ci n'est ni encollé, ni enduit d'une substance pouvant laisser des traces sur le verre.

#### **Utilisation de l'adaptateur de supports transparents**

L'adaptateur de supports transparents HP Scanjet est disponible pour HP Scanjet 3500c. Vous pouvez utiliser l'adaptateur pour numériser les déments suivants :

- Négatifs 35 mm
- Diapositives 35 mm

## **Prévisualisation et modification des images numérisées**

Si votre scanner possède un bouton **NUMERISER** ( ), vous pouvez utiliser ce dernier pour numériser des images et des documents.

Lorsque vous appuyez sur le bouton **NUMERISER**, le logiciel de numérisation HP est lancé. Ce logiciel vous permet de prévisualiser et de modifier les images numérisées avant de les envoyer vers la Galerie photo et imagerie HP.

#### **Pour numériser une image**

- **1** S'il est lancé, fermez le logiciel de copie HP.
- **2** Placez l'original sur la vitre du scanner et fermez le capot.
- **3** Appuyez sur le bouton **NUMERISER** situé sur le panneau frontal du scanner.
- **4** Conformez-vous aux instructions qui s'affichent sur l'écran de votre ordinateur. Les paramètres de fonctio nnement du logiciel de numérisation HP sont optimisés pour la numérisation d'images.

#### **Pour numériser un document**

Pour numériser un document, utilisez le logiciel Photo et Imagerie HP. Dans le menu **Démarrer**, sélectionnez **Programmes**, **Hewlett-Packard**, puis votre scanner et cliquez sur **Directeur photo et imagerie HP**. Une fois dans le Directeur, cliquez sur **Numériser document**. Vous pouvez également modifier les paramètres définis pour le bouton **NUMERISER**, de façon à les optimiser pour la numérisation de documents. Pour de plus amples informations, reportez-vous à la section **Modification des paramètres définis pour les boutons**.

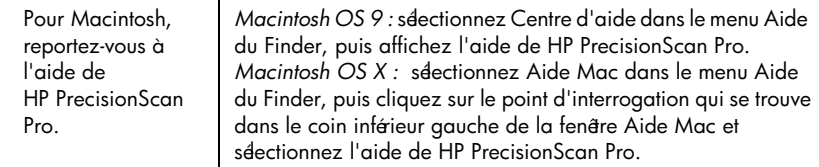

## **Envoi d'une image numérisée par e-mail**

Si votre scanner possède un bouton **MESSAGERIE ELECTRONIQUE** (= 2), vous pouvez envoyer les images numérisées par e-mail directement à partir du scanner. Vous devez également disposer d'une connexion Internet et d'un programme de courrier électronique compatible.

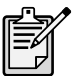

Le logiciel Photo et Imagerie HP prend en charge la plupart des logiciels de messagerie courants. Si votre logiciel de messagerie est compatible, il est lancé automatiquement lorsque vous essayez d'envoyer une image numérisée par e-mail. Si vous utilisez un programme de messagerie non compatible, le scanner ne peut pas insérer d'élément numérisé directement dans un message dectronique. Dans ce cas, enregistrez l'image numérisée dans un fichier et joignez ce fichier à votre message dectronique.

- **1** S'ils sont lancés, fermez les logiciels de numérisation et de copie HP.
- **2** Placez l'original sur la vitre du scanner et fermez le capot.
- **3** Appuyez sur le bouton **MESSAGERIE ELECTRONIQUE** du scanner. Les paramètres de fonctionnement par défa ut du scanner sont optimisés pour l'envoi par courrier dectronique.
- **4** Conformez-vous aux instructions qui s'affichent sur l'écran de votre ordinateur. Si vous utilisez un logiciel de messagerie compatible, une fenêtre vous permettant d'indiquer l'adresse du destinataire et de composer le message s'affiche.

Vous pouvez également envoyer une image numérisée par e-mail depuis le logiciel. Pour plus d'informations, reportez-vous à l'aide du logiciel Photo et Imagerie HP.

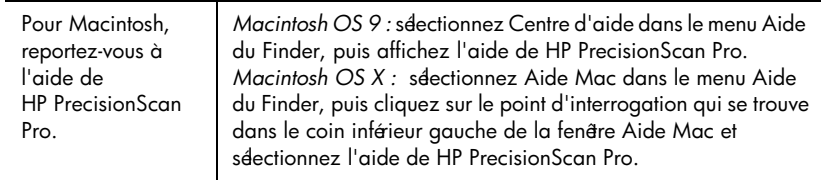

## **Sélection du type de document d'origine**

Si le logiciel vous invite à indiquer le type de document d'origine, vous avez le choix entre Image et Document. Les paramètres de fonctionnement par défaut du scanner sont alors optimisés pour le type de document d'origine choisi. Suivez les indications ci-dessous pour faire le choix le mieux adapté.

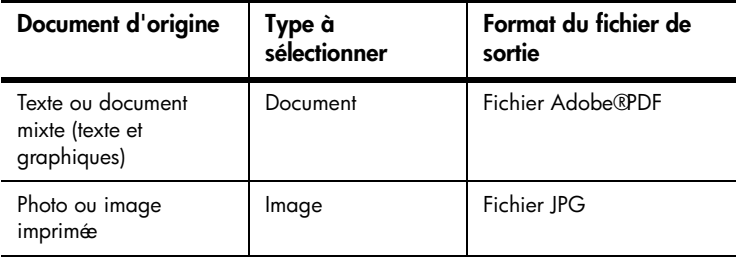

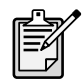

Si vous devez enregistrer un éément sous un format de fichier autre que JPG ou PDF, numérisez et enregistrez l'éément à l'aide du logiciel de numérisation HP.

## **Modification du type de document d'origine**

Si le logiciel ne vous invite pas à indiqu er le type de document d'origine, vous pouvez modifier les paramètres définis pour le bouton **MESSAGERIE ELECTRONIQUE**, afin de les optimiser pour la numérisation de documents ou d'images. Pour de plus amples informations, reportez-vous à la section **Modification des paramètres définis pour les boutons**.

## **Impression de copies**

Si votre scanner possède un bouton **COPIER** (<a>>
(<a>
<a>
<a>
(</a>
<a>
<a>
(<a>
<a>
<a>
(<a>
<a>
(<a>
<a>
<a>
(<a>
<a>
<a>
(<a>
<a>
<a>
(<a>
<a>
<a>
(<a>
<a>
<a>
<a>
<a>
<a</a>
<a>
<a>
<a>
<a>
<a>
<a>
<a>
<a>
<a</a>
<a> pour imprimer directement les documents numérisés depuis le scanner.

- **1** S'il est lancé, fermez le logiciel de numérisation HP.
- **2** Placez l'original sur la vitre du scanner et fermez le capot.
- **3** Appuyez sur le bouton **COPIER** du scanner. Les paramètres de fonctionnement par défaut du scanner sont optimisés pour l'impression.
- **4** Un message indiquant la progression de la procédure de copie apparaît. Pour réduire, agrandir, éclaircir ou assombrir les copies ou pour modifier les paramètres d'impression, cliquez sur **Annuler** dans la boîte de dialogue. Vous pouvez modifier les paramètres d'impression dans le logiciel de copie HP.

Vous pouvez également effectuer des copies à partir du logiciel de copie HP. Pour plus d'informations, reportez-vous à l'aide du logiciel Photo et Imagerie HP.

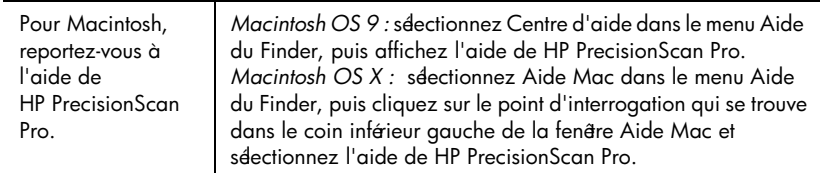

## **Création et enregistrement d'un diaporama sur CD-ROM**

Certains scanners possèdent un bouton **CREATEUR DE DISQUE DE SOUVENIRS** ( $\frac{1}{2}$ ).

Si vous disposez d'un lecteur/graveur de CD-ROM et de CD-ROM vierges, vous pouvez utiliser votre scanner pour créer des diaporamas personnalisés avec fond sonore et titres. Vous pourrez ensuite projeter le diaporama sur votre téléviseur à l'aide d'un lecteur DVD compatible. Vous avez également la possibilité de reproduire des photos enregistrées sur le CD-ROM.

- **1** S'ils sont lancés, fermez les logiciels de numérisation et de copie HP.
- **2** Placez l'original sur la vitre du scanner et fermez le capot.
- **3** Appuyez sur le bouton **CREATEUR DE DISQUE DE SOUVENIRS** du scanner et suivez les instructions qui s'affichent sur l'écran de votre ordinateur.

Vous pouvez également créer et enregistrer des diaporamas sur CD-ROM depuis le logiciel. Pour plus d'informations, reportez-vous à l'aide du logiciel Photo et Imagerie HP.

## **Numérisation de diapositives ou de négatifs**

Avec un scanner HP Scanjet 3500c, vous pouvez utiliser l'adaptateur de supports transparents HP pour numériser des diapositives ou des négatifs. Pour ce faire, utilisez le logiciel de numérisation HP plutôt que le bouton NUMERISER.

Pour plus d'informations sur l'adaptateur de supports transparents, reportez-vous à la section **Adaptateur de supports transparents - HP Scanjet série 3500c** dans l'aide du logiciel Photo et Imagerie HP.

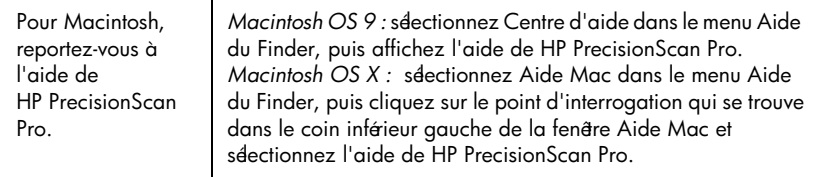

## **Modification des paramètres définis pour les boutons**

Lorsque vous utilisez un bouton du scanner, les paramètres définis pour ce dernier sont optimisés pour la fonction qui lui est associée (envoi par e-mail par exemple). La résolution, la taille et le format de sortie font partie de ces paramètres. Ces derniers s'appliquent à tous les docume nts numérisés à l'aide de ce bouton jusqu'àce qu'ils soient modifiés.

Si l'un des boutons de votre scanner n'est pas répertorié ici, cela signifie que les paramètres correspondants ne peuvent pas être modifiés.

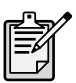

Pour modifier les paramètres d'un seul dément, il est recommandé d'utiliser le logiciel Photo et Imagerie HP.

Les paramètres définis pour chaque bouton sont modifiés dans le Directeur, la fenêtre principale d'accès à la plupart des fonctions du logiciel Photo et Imagerie HP.

#### **Pour accéder au Directeur**

• Dans le menu **Démarrer**, sélectionnez **Programmes**, **Hewlett-Packard**, puis votre scanner et cliquez sur **Directeur photo et imagerie HP**.

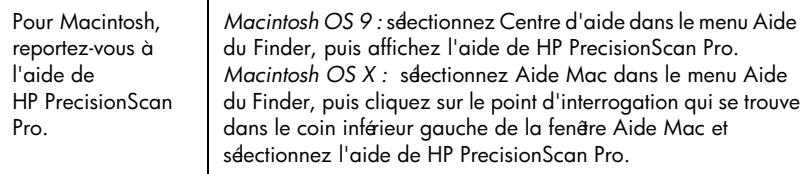

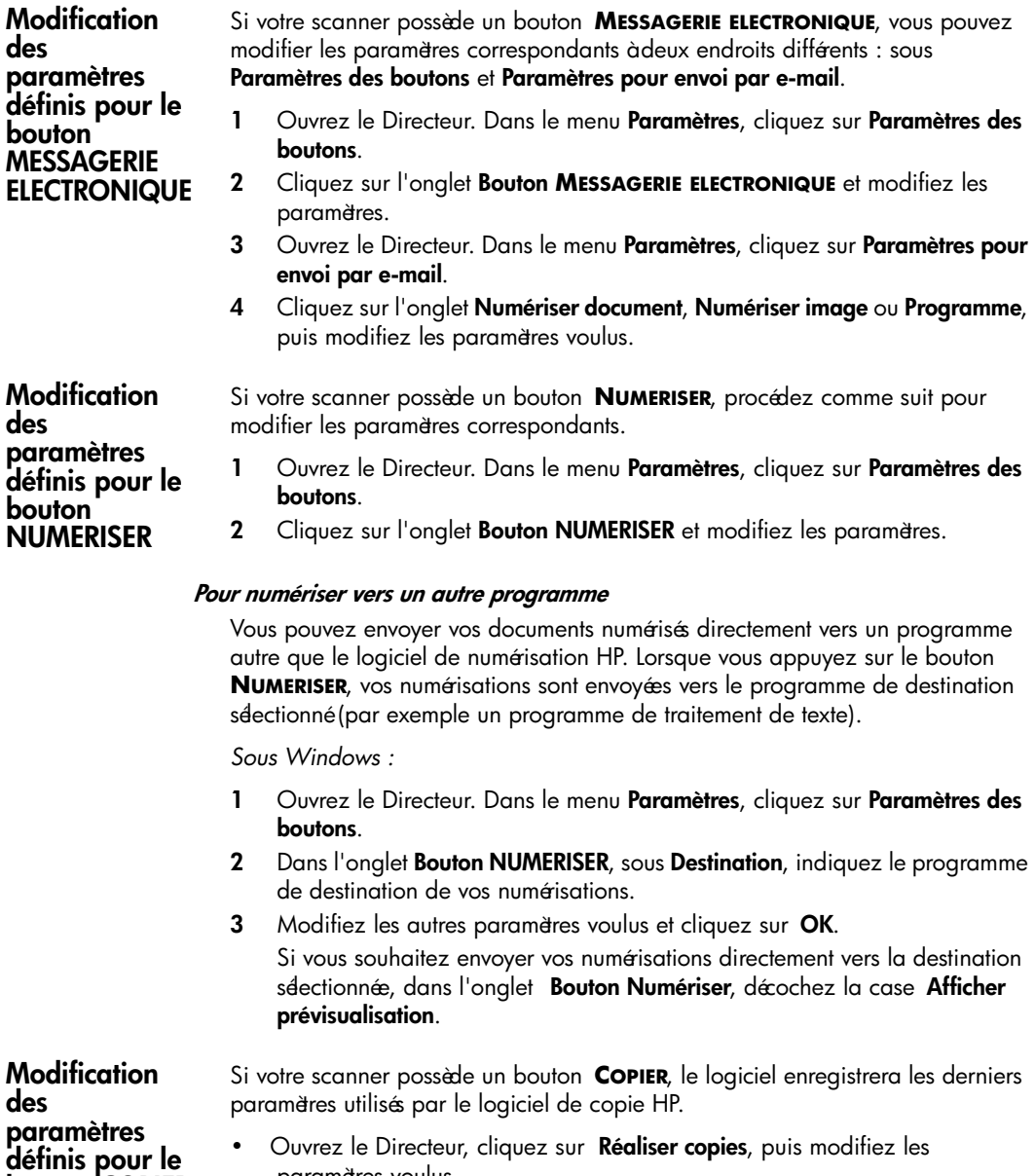

paramètres voulus.

**bouton COPIER**

# **4**

## **Problèmes d'installation - HP Scanjet série 2300c ou 3500c**

Ce chapitre recense les solutions aux problèmes courants d'installation. Pour les solutions aux problèmes d'utilisation ou pour les consignes d'entretien, comme le nettoyage de la vitre du scanner, reportez-vous à la section "Résolution des problèmes" de l'aide du logiciel Photo et Imagerie HP.

## **Le scanner ne fonctionne pas**

- Dans un premier temps, procédez aux vérifications suivantes sur votre ordinateur :
	- Assurez-vous que la configuration de votre ordinateur correspond bien à la configuration requise figurant sur l'emballage du scanner.
	- S'il n'y a pas assez d'espace libre sur votre disque dur, supprimez des fichiers superflus ou installez le logiciel sur une autre unité de disque.
- Si, sur un ordinateur fonctionnant sous Microsoft® Windows® vous recevez un message du type "Répertoire de destination non valide" ou "Dossier programme non valide" au cours de l'installation, essayez l'une des deux procédures suivantes :
	- Tapez un nom de répertoire de destination valide. Le nom du répertoire de destination ne peut pas contenir les caractères suivants : /, \, :, ?, \*,  $<,>,$   $\frac{1}{2}$  ou  $\vert$ .
	- Cherchez un répertoire valide en utilisant le bouton **Parcourir**.
- Vérifiez les câbles :
	- Vérifiez que le câble d'alimentation est bien connecté au scanner et à une prise électrique ou à un parasurtenseur en état de marche.
	- Si le câble d'alimentation est connecté à un parasurtenseur, veillez à ce que celui-ci soit bien relié à une prise électrique et à ce qu'il soit allumé.
	- Veillez à utiliser le câble USB qui vous a été fourni avec le scanner. Il se peut qu'un autre câble USB ne soit pas compatible avec le scanner.
	- Vérifiez que le câble USB est bien connecté au scanner et à l'ordinateur.
	- Déconnectez le câble d'alimenta tion du scanner et éteignez l'ordinateur. Au bout de 30 secondes, rebranchez le câble d'alimentation sur le scanner et rallumez votre ordinateur (en respectant cet ordre).
	- Sur Macintosh (uniquement HP Scanjet 3500c), utilisez Apple System Profiler pour vous assurer que le scanner est bien connecté à votre ordinateur.
- Effectuez le test suivant sur le scanner (uniquement HP Scanjet 2300c) :
	- a. Débranchez le câble USB et le câble d'alimentation du scanner. Assurez-vous que le câble d'alimentation est toujours relié à une source d'alimentation.
	- b. Appuyez sur les boutons **NUMERISER** et **COPIER** en même temps, tout en rebranchant le câble d'alimentation sur le scanner. La lampe du scanner devrait alors s'allumer et le chariot devrait se déplacer en avant et en arrière.
	- c. Pour finir, débranchez le câble d'alimentation.

Si la lampe du scanner ne s'allume pas ou si le chariot ne bouge pas, le scanner a effectivement un problème. Contactez l'Assistance clientèle HP.

## **Echec de l'initialisation du scanner**

- Si un message vous informe que l'initialisation du scanner a échoué ou si le logiciel de numérisation HP s'arrête après avoir fonctionné correctement, procédez comme suit :
	- a. Si le logiciel de numérisation HP est ouvert, fermez-le.
	- b. Assurez-vous que les câbles connect és à l'ordinateur et au scanner HP sont correctement branchés.
	- c. Mettez le scanner hors tension en débranchant le câble d'alimentation. Ensuite, remettez-le sous tension en rebranchant le câble d'alimentation.
	- d. Arrêtez, puis rallumez votre ordinateur.
- Si l'initialisation du scanner échoue à nouveau, exécutez l'utilitaire de réparation (sous Windows uniquement) comme indiqué dans la section suivante " **Le scanner ne fonctionne toujours pas correctement**".

## **Le scanner ne fonctionne toujours pas correctement**

- Si la numérisation ne se fait plus ou si les boutons ne fonctionnent pas correctement, il se peut qu'il y ait un conflit logiciel sur votre ordinateur. Vous allez peut-être devoir rénstaller le logiciel Photo et Imagerie HP. Pour ce faire, exécutez l'utilitaire de réparation (sous Windows uniquement).
	- a. Cliquez sur **Démarrer**, sélectionnez **Paramètres**, puis cliquez sur **Panneau de configuration** (sous Windows XP, cliquez sur **Démarrer**, puis sur **Panneau de configuration**).
	- b. Cliquez sur **Ajout/Suppression de programmes**, puis sélectionnez le logiciel **Photo et Imagerie HP**.
	- c. Cliquez sur **Modifier** (ou sur **Ajouter/Supprimer**, en fonction de la version de Windows que vous utilisez).
	- d. Suivez les instructions qui s'affichent à l'écran, puis cliquez sur **Réparer**.
- Si le scanner ne fonctionne toujours pas, installez-le sur un autre ordinateur. Cette opération vous permettra de savoir si le problème vient de votre ordinateur ou du scanner.
- Si le scanner ne fonctionne toujours pas, contactez l'Assistance clientèle HP.

Si les solutions que vous recherchez ne figurent pas dans ce chapitre, consultez le fichier ReadMe du logiciel Photo et Imagerie HP pour obtenir les informations les plus récentes, ou consultez la section "Résolution des problèmes" de l'aide en ligne.

## **Désinstallation du logiciel**

L'option de désinstallation du programme d'installation vous permet d'enlever le logiciel de numérisation de votre ordinateur.

## **Pour les ordinateurs fonctionnant sous Windows**

- **1** Cliquez sur **Démarrer**, sélectionnez **Paramètres**, puis cliquez sur **Panneau de configuration** (sous Windows XP, cliquez sur **Démarrer**, puis sur **Panneau de configuration**).
- **2** Cliquez sur **Ajout/Suppression de programmes**, puis sélectionnez le logiciel **Photo et Imagerie HP**.
- **3** Cliquez sur **Modifier** (ou sur **Ajouter/Supprimer**, en fonction de la version de Windows que vous utilisez).
- **4** Suivez les instructions qui s'affichent à l'écran, puis cliquez sur **Supprimer**.

## **Pour les Macintosh (uniquement HP Scanjet 3500c)**

- **1** Débranchez le scanner et redémarrez l' ordinateur (si vous ne débranchez pas le scanner et que vous redémarrez l'ordinateur avant de désinstaller le logiciel, certains fichiers ne seront pas supprimés au cours de la désinstallation).
- **2** Insérez le CD-ROM du logiciel Photo et Imagerie HP dans le lecteur de CD-ROM de votre ordinateur (si la fenêtre du CD-ROM du logiciel Photo et Imagerie HP ne s'affiche pas, cliquez deux fois sur l'icône du CD-ROM).
- **3** Cliquez deux fois sur le programme d'installation et suivez les instructions qui s'affichent à l'écran.
- **4** Lorsque la boîte de dialogue d'installation apparaît, sélectionnez **Désinstaller** dans le menu déroulant.
- **5** Cliquez sur **Désinstaller**, puis suivez les instructions qui s'affichent à l'écran.

# **Assistance HP**

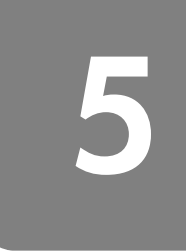

Pour les informations relatives à la garantie et les spécifications, reportez-vous à l'aide en ligne de votre scanner.

Pour connaître les informations juridiques, reportez-vous au fichier regulatory\_supplement.htm figurant sur le CD-ROM fourni avec votre scanner.

## **Où trouver de l'aide sur Internet ?**

HP met plusieurs services à votre disposition sur Internet pour vous fournir une assistance en cas de problème avec votre scanner. Ces services Internet sont gratuits et disponibles 24 heures sur 24, 7 jours sur 7.

## **Sites Internet HP**

#### **Assistance produits HP**

Rendez-vous sur le site **http://www.hp.com/cposupport/loc/regional.html**, sélectionnez votre pays ou votre région, puis indiquez votre modèle de scanner dans la zone "Recherche rapide". Vous pouvez obtenir des renseignements sur les domaines ci-dessous :

- Configuration et utilisation de votre scanner
- Téchargement de pilotes
- Résolution de problèmes
- Commandes
- Garantie

#### **Site Internet HP Scanjet**

Rendez-vous sur le site **http://www.hp.com** et cliquez sur "Produits et services" pour obtenir les informations suivantes :

- Indications vous permettant d'exploiter pleinement les possibilités de votre scanner
- Mises à jour de pilotes et logiciels HP Scanjet

### **Site Internet dédié à l'accessibilité**

Les personnes atteintes d'un handicap peuvent obtenir de l'aide sur le site **http://www.hp.com/hpinfo/community/accessibility/prodserv/**.

### **Assistance HP**

Si vous ne trouvez pas la réponse à votre question sur l'un des sites ci-dessus, rendez-vous à l'adresse **http://www.hp.com/cposupport/mail\_support.html**. Vous trouverez sur ce site des adresses e-mail, numéros de téléphone et autres coordonnées vous permettant d'entrer en contact avec HP.

## **Faire appel à l'Assistance clientèle HP**

Avant de faire appel à l'Assistance clientèle HP, lisez la rubrique **Où trouver de l'aide sur Internet ?** Les services Internet décrits dans cette section sont gratuits et disponibles 24 heures sur 24. Si vous ne trouvez pas les renseignements que vous cherchez sur le Web, contactez l'Assistance clientèle HP.

Pour obtenir de l'assistance et de l'aide en cas de problème avec votre scanner, vous pouvez contacter HP par témplone ou par courrier électronique. Les prix, disponibilités et horaires peuvent faire l'objet de modifications sans préavis.

**Aide apportée par HP**

Les services de téléassistance HP peuv ent vous aider à résoudre les problèmes rencontrés lors des étapes ci-dessous :

- Mise en route
- **Installation**
- **Configuration**
- **Fonctionnement**

Pour les questions relatives aux systèmes d'exploitation ou aux configurations réseau, contactez votre revendeur ou votre service d'assistance interne. Pour obtenir de l'aide sur les matériels et logiciels non-HP, veuillez contacter le fabricant du produit concerné.

#### **Avant d'appeler**

Suivez les indications ci-dessous avant d'appeler l'Assistance clientèle HP :

- Reportez-vous au chapitre "Probl èmes d'installation" du Guide de l'utilisateur ; pour de plus amples informations sur le dépannage, reportezvous au module "Résolution des problème s" de l'aide du logiciel Photo et Imagerie HP.
- Consultez les informations relatives au dépannage sur le site Internet d'assistance produits HP.

#### **Lorsque vous appelez**

Si possible, soyez à proximité de l'ordinateur sur lequel votre scanner est installé et munissez-vous des informations suivantes :

- Numéro de série (que vous trouverez au dos ou en dessous du scanner ou sous la vitre du scanner) ;
- Nom du produit (que vous trouverez sur le capot du scanner) ;
- Date d'achat.

## **L'assistance clientèle aux Etats-Unis**

### **Gratuité de l'assistance téléphonique pendant 90 jours**

Pendant 90 jours après votre achat, vous bénéficiez d'une assistance téléphonique gratuite. Les éventuels frais d'appels longue distance sont à votre charge.

Appelez le (208) 323-2551.

Notre personnel de support est disponible de 6 heures à 22 heures (heure des Rocheuses), du lundi au vendredi et de 9 à 16 heures le samedi.

### **Après 90 jours**

Appelez le (208) 323-2551.

Votre carte de crédit sera débitée de 25,00 USD par appel.

Si vous pensez que votre produit HP a besoin d'une opération de maintenance, appelez le centre d'Assistance clientè e HP, qui pourra déterminer si cette opération est nécessaire.

#### **Extension de garantie Hewlett-Packard**

Vous avez la possibilité d'acquérir une extension de garantie, plus complète, pour vos produits HP, mais vous devez le faire dans les180 jours suivant l'achat du produit.

Etendez votre garantie standard à trois ans grâce au HP SupportPack. L'extension de garantie prend effet le jour de l'achat du produit et doit être souscrite dans les 180 jours suivant l'achat du produit. HP déterminera les services proposés en se référant aux résultats des programmes d'auto-test système obtenus par le client lors de son premier appel à l'Assistance clientèle HP. Si, à la suite de votre appel, l'assistance technique décide que votre produit doit être remplacé, HP vous livrera un produit de remplacement le jour ouvré suivant, sans frais supplémentaires. Cette extension de garantie vous permet de maximiser la durée de fonctionnement ainsi que l'efficacité de votre produit et vous offre le confort de l'enlèvement et de la restitution à domicile, frais d'emballage et de transport compris.

Disponible uniquement aux Etats-Unis. Pour de plus amples informations, composez le 1-888-999-4747 ou consultez le site Internet  **http://www.homeandoffice.hp.com** et sélectionnez "warranty upgrades" sous "product support."

**Reste du monde** L'assistance témbonique est gratuite pendant la première année en Asie et dans le Pacifique Sud, et pendant 30 jours au Moyen-Orient et en Afrique.

> Pour l'Europe, vous trouverez les détails et conditions de l'assistance témbonique pour votre pays ou région sur le site Internet

**http://www.hp.com/cposupport/mail\_support.html**, sous "contact HP".

Vous pouvez également vous adresser à votre revendeur ou contacter HP en composant le numéro indiqué dans le présent document. Pour obtenir une assistance en anglais, en Europe, composez le +44 (0) 207 512 52 02.

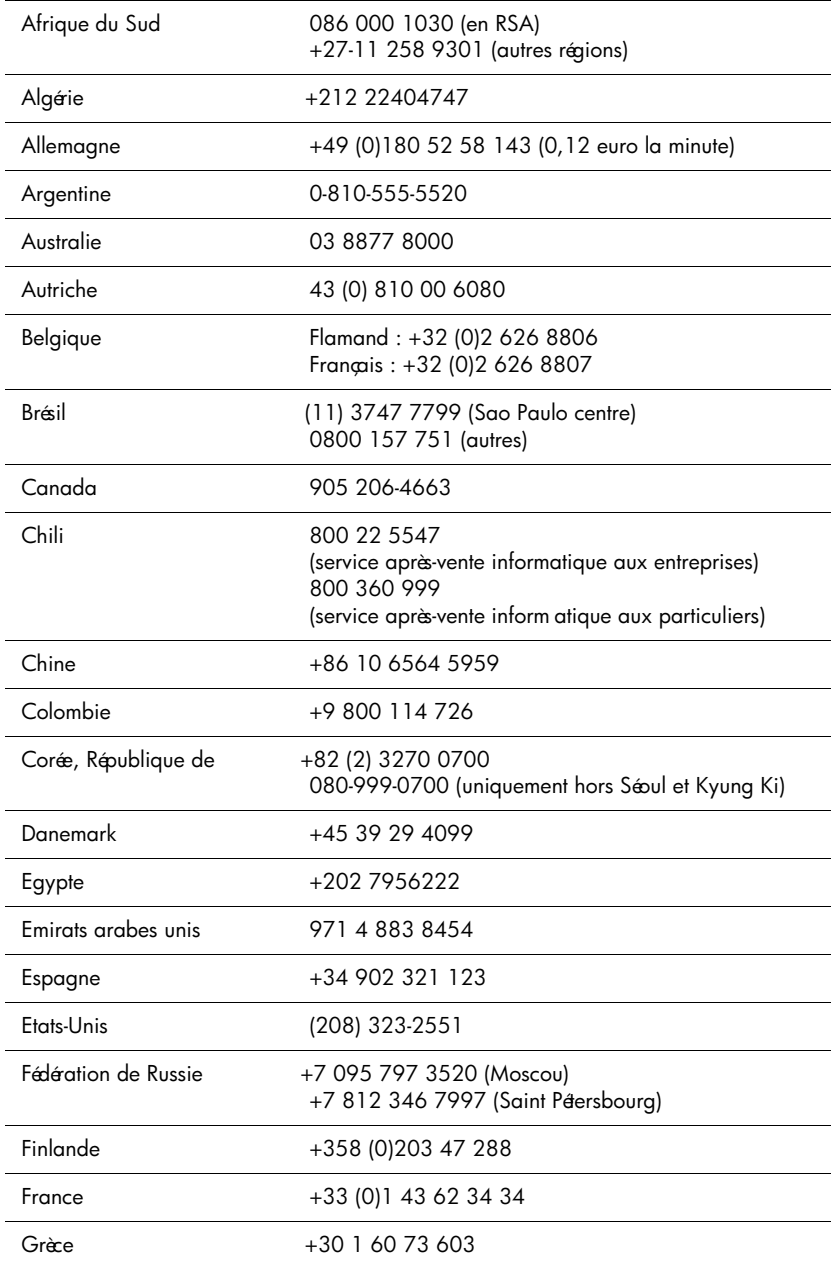

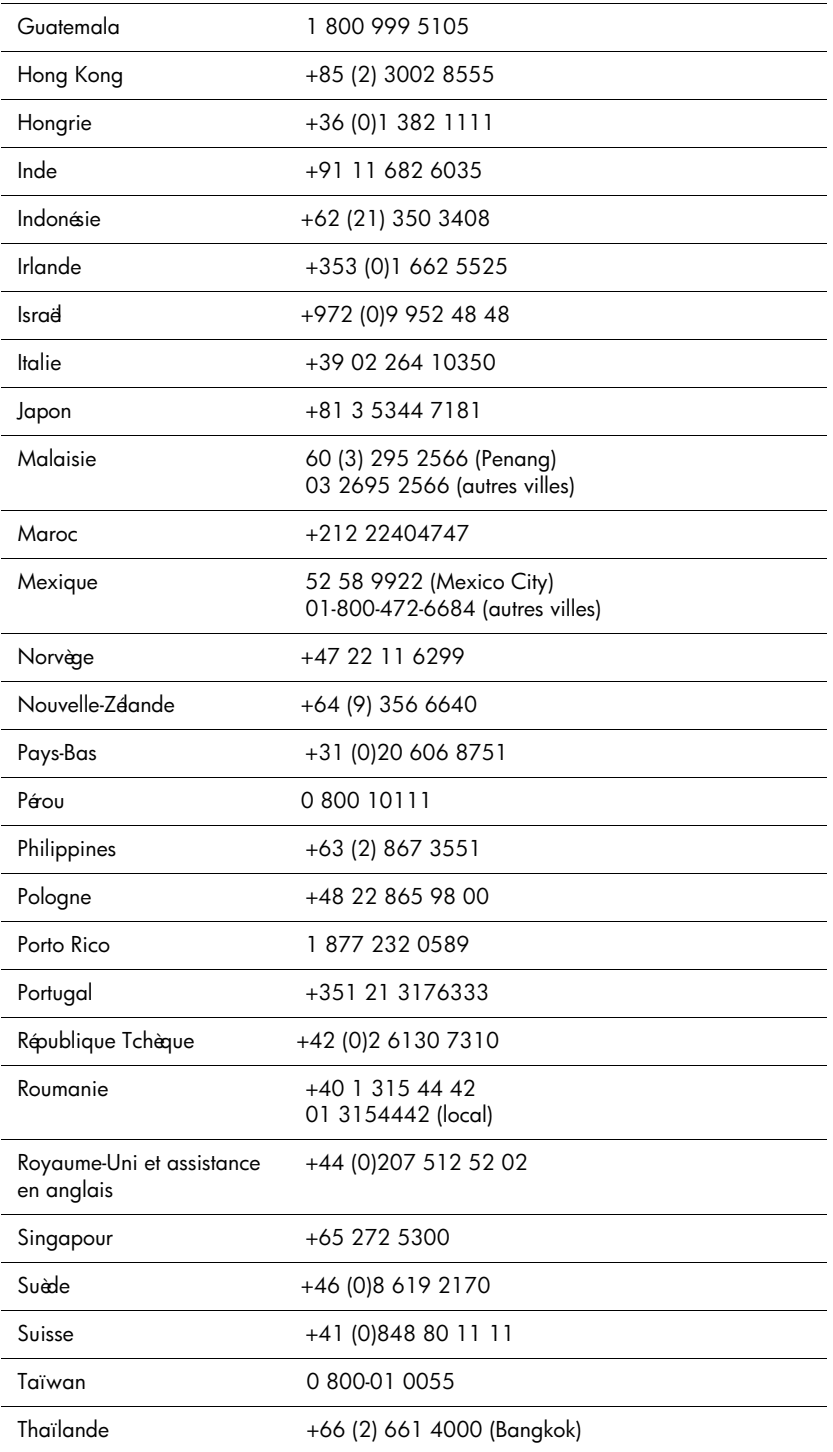

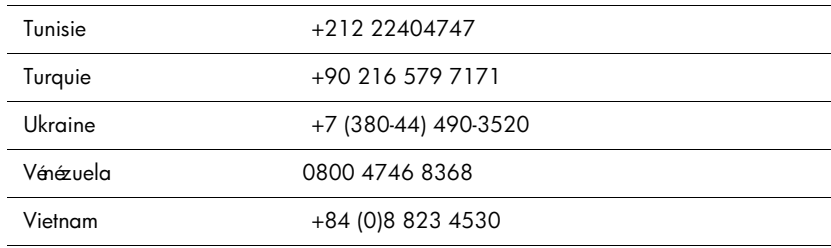

**hp scanjet 2300c of serie 3500c**

**gebruikershandleiding**

#### **copyrightinformatie**

© Copyright Hewlett-Packard Company 2002

Alle rechten voorbehouden. Niets uit deze uitgave mag worden verveelvoudigd, aangepast of vertaald zonder voorafgaande schriftelijke toestemming, behalve voor zover toegestaan op grond van de auteursrechtwetgeving.

In dit product is de PDF-technologie van Adobe opgenomen. Hierin wordt een vorm van LZW-compressie toegepast die is gelicentieerd onder U.S. Patent 4.558.302.

#### **handelsmerken**

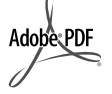

Adobe en het Acrobat-beeldmerk zijn hetzij gedeponeerde handelsmerken hetzij handelsmerken van Adobe Systems Incorporated.

Microsoft en Windows zijn gedeponeerde handelsmerken van Microsoft Corporation.

Alle andere productnamen die in deze publicatie worden vermeld kunnen handelsmerken zijn van de desbetreffende bedrijven.

#### **garantie**

De informatie in dit document kan zonder voorafgaande kennisgeving worden gewijzigd.

Hewlett-Packard biedt geen enkele garantie met betrekking tot deze informatie. HEWLETT-PACKARD WIJST MET NAME DE IMPLICIETE GARANTIE AF MET BETREKKING TOT DE VERKOOPBAARHEID EN GESCHIKTHEID VOOR EEN BEPAALD DOEL.

Hewlett-Packard kan niet aansprakelijk worden gesteld voor enige directe, indirecte, incidentele of gevolgschade, of enige andere schade die in verband wordt gebracht met het verschaffen of gebruiken van deze informatie.

De TWAIN Toolkit wordt "zoals deze is" ter beschikking gesteld. De ontwikkelaars en de distributeurs van de TWAIN Toolkit wijzen uitdrukkelijk alle impliciete, expliciete of wettelijke garanties af, met inbegrip van, maar niet beperkt tot, de impliciete garanties inzake verkoopbaarheid, niet-inbreuk op de rechten van derden en geschiktheid voor een bepaald doel. Noch de ontwikkelaars noch de distributeurs kunnen aansprakelijk worden gesteld voor enige directe, indirecte, speciale, incidentele of gevolgschade die het gevolg is van de reproductie, wijziging, distributie of ander gebruik van de TWAIN Toolkit.

KENNISGEVING VOOR GEBRUIKERS DIE WERKEN VOOR DE OVERHEID VAN DE V.S.: BEPERKING VAN RECHTEN INZAKE COMMERCIËLE COMPUTERSOFTWARE: "Use, duplication, or disclosure by the Government is subject to restrictions as set forth in subparagraph (c) (1) (ii) of the Rights in Technical Data Clause at DFARS 52.227-7013."

Materiaal dat met dit product wordt gescand kan worden beschermd door staats- en bestuurlijk recht en andere voorschriften, zoals auteursrechtwetgeving. De klant is geheel en al verantwoordelijk voor het naleven van alle dergelijke wetten en voorschriften.

#### **hergebruik en verwerking van afval**

Dit HP-product bevat de volgende materialen die mogelijk niet als gewoon afval kunnen worden weggegooid:

- kwik in de fluorescentielamp in de scanner, de transparantenadapter, het LCD-scherm  $(< 5$  mg)
- lood in het soldeer

Voor meer informatie over recycling kunt u terecht op **http://www.hp.com/go/recycle**. U kunt ook contact opnemen met de lokale overheid of de website van Electronics Industries Alliance bezoeken op **http://www.eiae.org**.

Ga naar het gedeelte over de garantie en de specificaties van de on line Help bij uw scanner voor informatie over het milieuprogramma van HP.

# **inhoud**

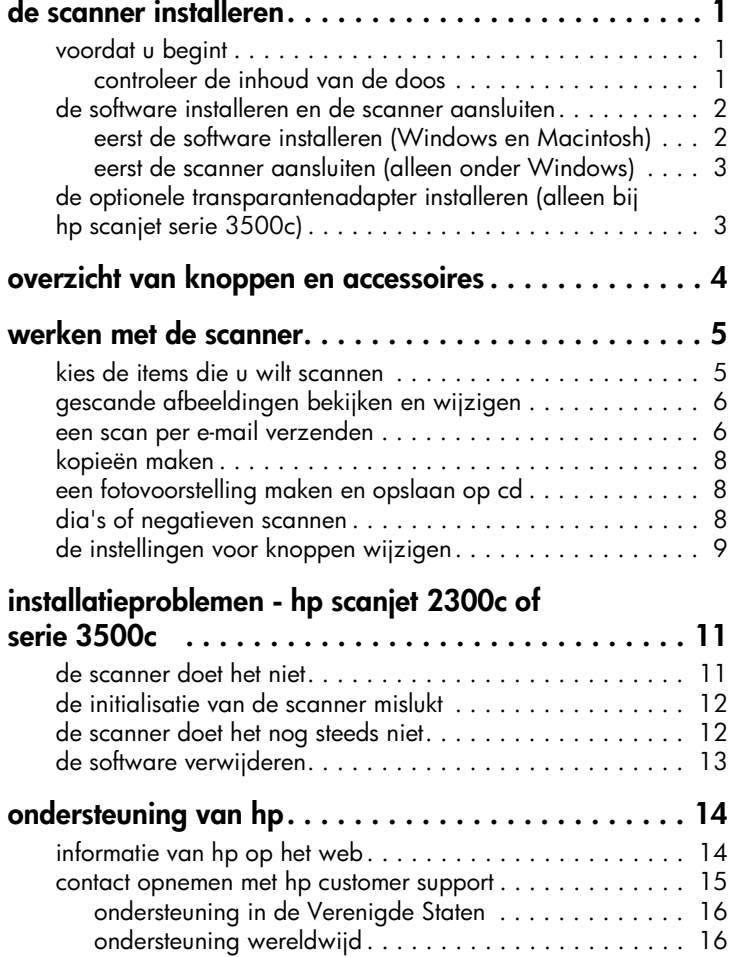

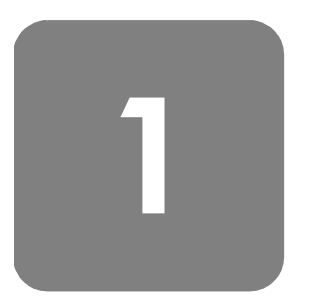

## **de scanner installeren**

## **voordat u begint**

Uw computer moet beschikken over een USB-interfaceaansluiting of -poort (Universal Serial Bus) en zijn voorzien van hetzij Microsoft® Windows® 98 of hoger hetzij Macintosh OS 9 of hoger. (Ondersteuning voor de Macintosh is alleen beschikbaar voor de HP Scanjet serie 3500c.)

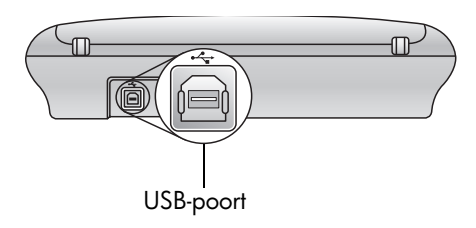

#### **controleer de inhoud van de doos** De doos waarin de scanner wordt geleverd moet de volgende onderdelen bevatten:

- tafelscanner HP Scanjet 2300c of serie 3500c
- cd-rom met HP-software voor foto- en beeldbewerking
- USB-kabel
- netsnoer
- transparantenadapter (TMA) (alleen bij bepaalde modellen van de HP Scanjet serie 3500c)

Scanner HP Scanjet 2300c Transparantenadapter (alleen bij bepaalde modellen)

Scanner HP Scanjet serie 3500c

## **de software installeren en de scanner aansluiten**

U kunt de scanner op twee manieren in gebruik nemen: ofwel installeert u eerst de software ofwel sluit u eerst de scanner aan. Het is raadzaam eerst de software te installeren, met name op een Macintosh-computer.

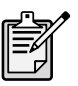

Zie **installatieproblemen - hp scanjet 2300c of serie 3500c** op pagina 11 als u problemen ondervindt bij het installeren van de scanner.

## **eerst de software installeren (Windows en Macintosh)**

- **1** Sluit alle geopende programma's op de computer.
- **2** Neem de cd-rom met de HP-foto- en beeldbewerking ter hand die overeenkomt met het gebruikte besturingssysteem en de gewenste taal, en plaats deze in het cd-rom-station van de computer.
- **3** *U hebt een computer met Microsoft Windows*: Volg de aanwijzingen op het scherm. Het kan zijn dat het installatieprogramma niet automatisch wordt gestart. In dat geval doet u het volgende:
	- a. Klik in het menu **Start** op **Uitvoeren**.

b. Typ:  $x:$  setup.exe (hierbij is x de letter van het cd-rom-station). *U hebt een Macintosh-computer (alleen bij HP Scanjet serie 3500c)*: Dubbelklik op het bestand **Installatie-readme** op de cd-rom en volg de instructies.

- **4** Sluit de computer af wanneer daar in de instructies om wordt gevraagd.
- **5** Sluit de USB-kabel aan tussen de USB-poort van de scanner en de USBpoort van de computer.
- **6** Sluit het netsnoer aan tussen de scanner en een overspanningsbeveiliging of een gemakkelijk bereikbaar, geaard stopcontact. Hierdoor wordt de scanner ingeschakeld.
- **7** Zet zo nodig ook de computer weer aan.

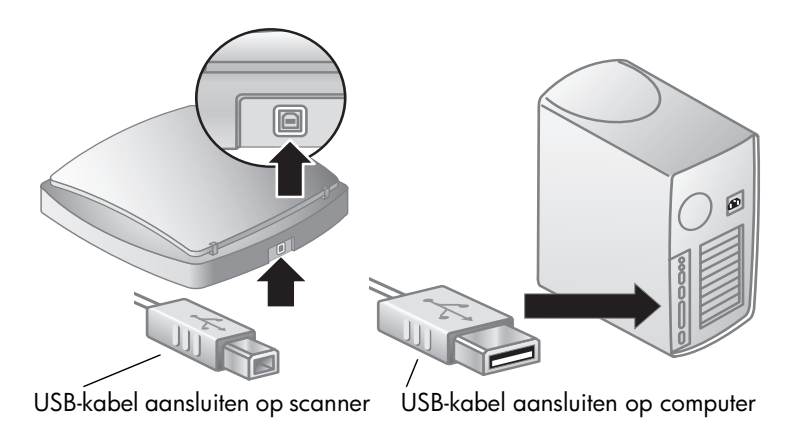

**eerst de scanner aansluiten (alleen onder Windows)**

- **1** Zorg ervoor dat de computer aan staat en dat het besturingssysteem actief is.
- **2** Sluit de USB-kabel aan tussen de USB-poort van de scanner en de USBpoort van de computer.
- **3** Sluit het netsnoer aan tussen de scanner en een overspanningsbeveiliging of een gemakkelijk bereikbaar, geaard stopcontact. Hierdoor wordt de scanner ingeschakeld.
- **4** Volg de aanwijzingen in de wizard Nieuwe hardware gevonden.
- **5** Plaats de cd-rom met de HP-software voor foto- en beeldbewerking en klik op **Volgende**. Als u wordt gevraagd een stationsletter op te geven, selecteert u het cd-rom-station.
- **6** Volg de aanwijzingen in het installatieprogramma van de HP Scanjet.
- **7** Wanneer de installatie is voltooid, wordt er een ander installatieprogramma van HP gestart. U kunt hiermee extra software installeren, uw scanner registreren en aanvullende Help-informatie oproepen. Als u wilt kijken of bij de scanner extra software is geleverd, klikt u op **Install software** (Software installeren) en volgt u de aanwijzingen.

## **de optionele transparantenadapter installeren (alleen bij hp scanjet serie 3500c)**

Mogelijk wordt er bij uw scanner een transparantenadapter (TMA) geleverd waarmee u 35mm-dia's of -negatieven kunt scannen.

• Als bij uw scanner een dergelijke transparantenadapter wordt geleverd, sluit u de desbetreffende kabel aan op de daarvoor bestemde poort op de scanner.

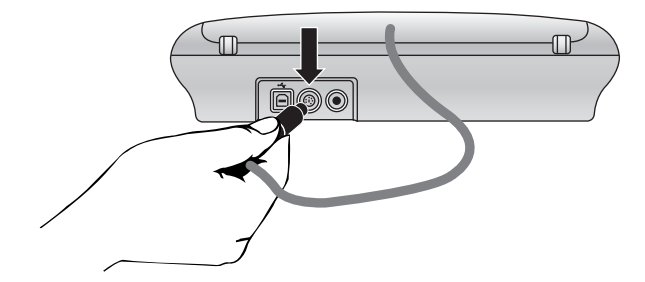

## **overzicht van knoppen en accessoires**

# **2**

In dit gedeelte worden de knoppen beschreven die u vindt op het bedieningspaneel van de scanner alsmede de beschikbare accessoires.

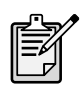

Het kan zijn dat uw scanner niet alle genoemde voorzieningen heeft.

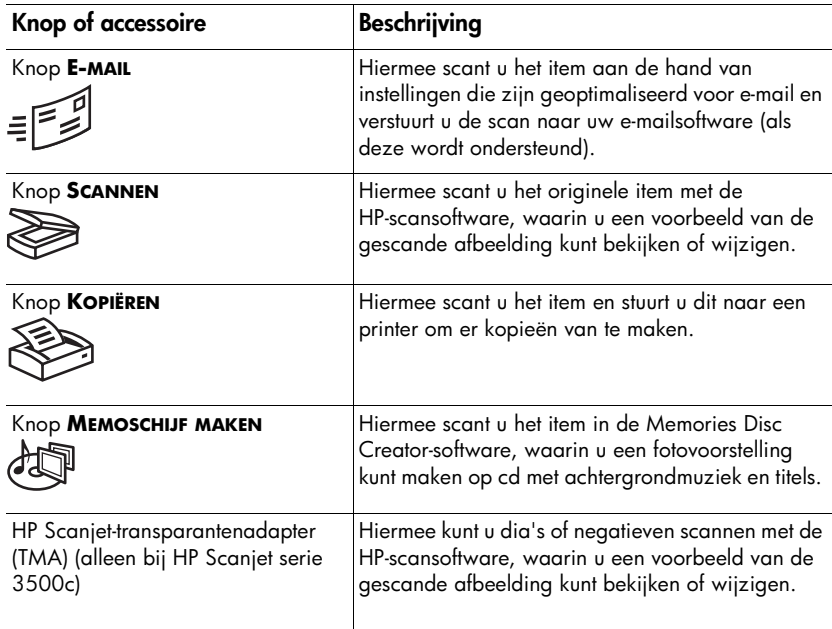

# **3**

# **werken met de scanner**

U kunt op twee manieren een scannerproject starten: via de knoppen op de scanner of vanuit de HP-software voor foto- en beeldbewerking. Met de knoppen op de scanner kunt u bepaalde softwarefuncties versneld activeren. Gebruik de software wanneer u meer opties en instelmogelijkheden wenst of als de gebruikte scanner niet over alle knoppen beschikt.

Bij de procedures die in dit gedeelte worden beschreven worden de standaardinstellingen voor de knoppen gebruikt. Zie **de instellingen voor knoppen wijzigen** voor meer informatie over het wijzigen van de instellingen voor een of meer knoppen.

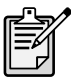

Zie de Help bij de HP-software voor foto- en beeldbewerking voor meer informatie over het gebruik van de software.

## **kies de items die u wilt scannen**

Houd u bij het kiezen van de items die u wilt scannen aan de volgende richtlijnen.

## **items voor op de glasplaat van de scanner**

De glasplaat van de scanner is geschikt voor het scannen van uiteenlopende items, varië rend van visitekaartjes en foto's tot textiel en ontwerptekeningen.

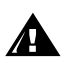

Leg geen items met scherpe randen op de glasplaat. Hierdoor kan de scanner beschadigd raken.

Leg nooit zomaar een item op de glasplaat van de scanner, maar controleer eerst of het vrij is van natte lijm, correctievloeistof of andere stoffen die kunnen afgeven op het glas.

#### **items voor op de transparantenadapter**

De transparantenadapter (TMA of Transparent Materials Adapter) van de HP Scanjet (TMA) is beschikbaar bij de HP Scanjet serie 3500c. Met behulp van de transparantenadapter kunt u de volgende items scannen:

- 35mm-negatieven
- 35mm-dia's

# Nederlands Nederlands

## **gescande afbeeldingen bekijken en wijzigen**

Als uw scanner is voorzien van een knop **SCANNEN** (<a>
(<a>
(<a>
<a>
(<a>
<a>
<a>
(<a>
<a>
<a>
<a>
Als uw scanner is voorzien van een knop **SCANNEN** (<a>
(<a>
<a>
<a>
(<a>
<a>
<a>
<a>
<a>
<a</a>
<a>
<a>
<a>
<a>
Kunt u hier en documenten scannen.

Wanneer u op de knop **SCANNEN** drukt, wordt de HP-scansoftware gestart. Deze software biedt u de mogelijkheid een voorbeeld van de afbeelding te bekijken en zo nodig wijzigingen aan te brengen voordat u de gescande afbeelding toevoegt aan de HP-galerie voor foto- en beeldbewerking.

#### **een foto scannen**

- **1** Sluit de HP-kopieersoftware als deze op de computer actief is.
- **2** Plaats het origineel met de bedrukte kant omlaag op de glasplaat en sluit het deksel.
- **3** Druk op de knop **SCANNEN** op het bedieningspaneel van de scanner.
- **4** Volg de aanwijzingen op het computerscherm. Het item wordt gescand. De instellingen worden daarbij geoptimaliseerd voor foto's.

#### **een document scannen**

Gebruik de HP-software voor foto- en beeldbewerking als u een document wilt scannen. Wijs in het menu **Start Programma's** aan, wijs **Hewlett-Packard** aan, kies de scanner en klik op **HP-dirigent voor foto- en beeldbewerking**. Klik op **Document scannen** in de dirigent. U kunt de instelling voor de knop **SCANNEN** wijzigen zodat standaard de instellingen voor het scannen van documenten worden gebruikt. Zie **de instellingen voor knoppen wijzigen** voor meer informatie.

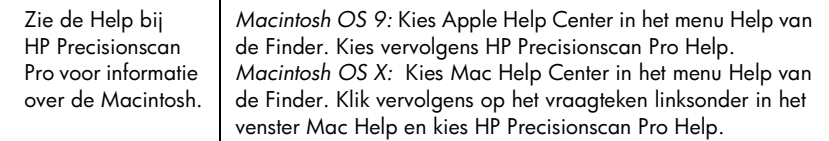

## **een scan per e-mail verzenden**

Als uw scanner is voorzien van een knop **E-MAIL** (=[[2]), kunt u een scan rechtstreeks vanaf de scanner per e-mail versturen. Uiteraard moet u ook over een Internet-verbinding en een geschikt e-mailprogramma beschikken.

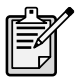

De HP-software voor foto- en beeldbewerking ondersteunt vele populaire e-mailprogramma's. Als uw e-mailprogramma wordt ondersteund, wordt het automatisch gestart wanneer u een scan probeert te versturen per e-mail. Als u een e-mailprogramma gebruikt dat niet wordt ondersteund, kunt u items niet rechtstreeks inscannen in e-mailberichten. In dat geval moet u de scan eerst opslaan in een bestand en dit bestand bijvoegen in een e-mailbericht.

- **1** Sluit de HP-scansoftware en de HP-kopieersoftware als deze actief zijn op de computer.
- **2** Plaats het origineel met de bedrukte kant omlaag op de glasplaat en sluit het deksel.
- **3** Druk op de knop **E-MAIL** op de scanner. Het item wordt gescand aan de hand van de standaardinstellingen die zijn geoptimaliseerd voor e-mail.
- **4** Volg de aanwijzingen op het computerscherm. Als uw e-mailprogramma wordt ondersteund, verschijnt er een venster waarin u het adres en een bericht kunt typen.

U kunt een scan ook per e-mail versturen vanuit de software. Zie de Help bij de HP Photo & Imaging-software voor meer informatie.

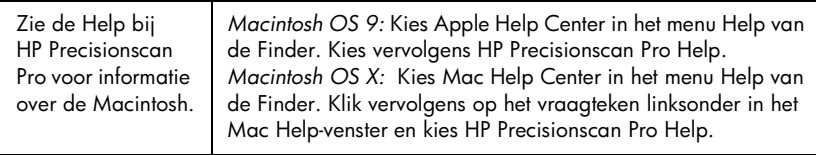

#### **het type origineel kiezen voor e-mail**

Wanneer u wordt gevraagd het type origineel aan te geven, kunt u kiezen uit twee opties: Afbeelding of Document. Afhankelijk van de optie die u kiest, worden de scaninstellingen geoptimaliseerd voor het ene of het andere type origineel. Aan de hand van de volgende richtlijnen kunt u bepalen welke optie het meest geschikt is voor het origineel dat u wilt scannen.

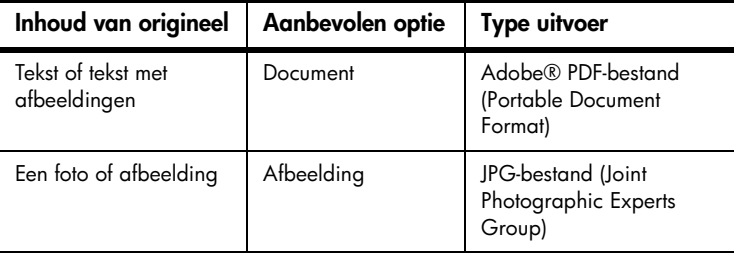

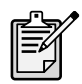

Als u het item wilt opslaan in een andere indeling dan JPG of PDF, scant u het item en slaat u het op met de HP-scansoftware.

#### **het type origineel wijzigen**

Als u niet wordt gevraagd een type origineel op te geven, kunt u de instelling voor de knop **E-MAIL** wijzigen zodat standaard de geoptimaliseerde scaninstellingen wordt gebruikt voor documenten of foto's. Zie **de instellingen voor knoppen wijzigen** voor meer informatie.

## **kopieën maken**

Als uw scanner is voorzien van een knop **KOPIËREN** (<a>
(<a>
<a>
<a>
(<a>
<a>
Als uw scanner is voorzien van een knop **KOPIËREN** (<a>
(<a>
<a>
<a>
(<a>
<a>
<a>
<a>
<a>
<a>
<a</a>
<a>
KOPI**ËREN** (<a>  $\left( \bigotimes_{i=1}^{\infty} \mathbb{R$ scannen en deze scan vervolgens rechtstreeks naar de printer sturen om kopieën te maken.

- **1** Sluit de HP-scansoftware als deze op de computer actief is.
- **2** Plaats het origineel met de bedrukte kant omlaag op de glasplaat en sluit het deksel.
- **3** Druk op de knop **KOPIËREN** op de scanner. Het item wordt gescand aan de hand van de standaardinstellingen die zijn geoptimaliseerd voor afdrukken.
- **4** Er verschijnt een bericht waarin de voortgang wordt aangegeven.

Als u de kopieën wilt verkleinen of vergroten, deze lichter of donkerder wilt maken of de instellingen voor de printer wilt wijzigen, klikt u **Annuleren** in het voortgangsvenster. Vervolgens kunt u de instellingen wijzigen in de HP-kopieersoftware.

U kunt kopieën maken vanuit de HP-kopieersoftware. Zie de Help bij de HP-software voor foto- en beeldbewerking.

Zie de Help bij HP Precisionscan Pro voor informatie over de Macintosh. *Macintosh OS 9:* Kies Apple Help Center in het menu Help van de Finder. Kies vervolgens HP Precisionscan Pro Help. *Macintosh OS X:* Kies Mac Help Center in het menu Help van de Finder. Klik vervolgens op het vraagteken linksonder in het venster Mac Help en kies HP Precisionscan Pro Help.

## **een fotovoorstelling maken en opslaan op cd**

Sommige scanners zijn uitgerust met een knop **MEMOSCHIJF MAKEN** ( $\frac{1}{\sqrt{2}}$ ).

Als u beschikt over een cd-rom-station waarmee u kunt lezen en schrijven en beschrijfbare cd's, kunt u de scanner gebruiken om aangepaste fotovoorstellingen te maken met muziek en titels. Deze fotovoorstellingen kunt u dan bekijken op uw televisietoestel via een compatibele dvd-speler. U kunt ook herdrukken maken van foto's op de cd.

- **1** Sluit de HP-scansoftware en de HP-kopieersoftware als deze actief zijn op de computer.
- **2** Plaats het origineel met de bedrukte kant omlaag op de glasplaat en sluit het deksel.
- **3** Druk op de knop **MEMOSCHIJF MAKEN** op de scanner en volg de aanwijzingen op het computerscherm.

U kunt ook fotovoorstellingen maken en deze vanuit de software opslaan op de cd. Zie de Help bij de HP Photo & Imaging-software voor meer informatie.

## **dia's of negatieven scannen**

Op een scanner van het type HP Scanjet serie 3500c kunt u de optionele HP Scanjet-transparantenadapter (TMA) gebruiken om dia's of negatieven te scannen. Als u dat wilt doen, gebruikt u de HP-scansoftware in plaats van de knoppen op de scanner.

Zie **transparantenadapter - hp scanjet serie 3500c** in de Help bij de HP-software voor foto- en beeldbewerking voor meer informatie over de transparantenadapter.

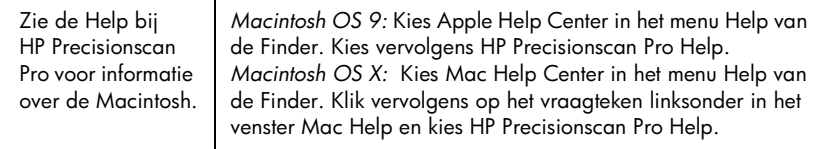

## **de instellingen voor knoppen wijzigen**

Wanneer u de knoppen op de scanner gebruikt, worden de instellingen gebruikt die zijn geoptimaliseerd voor de bestemming (bijvoorbeeld e-mail) die bij de knop in kwestie hoort. Voorbeelden van instellingen zijn resolutie, formaat en uitvoertype. De instellingen worden toegepast op alle items die worden gescand met behulp van die knop, totdat u de instellingen wijzigt.

Als een van de knoppen op uw scanner hier niet wordt genoemd, kunnen de bijbehorende instellingen niet worden gewijzigd.

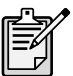

Als u de instellingen alleen voor het huidige item wilt wijzigen, kunt u beter een scan maken met de HP-software voor foto- en beeldbewerking.

U wijzigt de instellingen voor een knop via de dirigent. Dit is het hoofdvenster dat toegang biedt tot de meeste functies van de HP-software voor foto- en beeldbewerking.

#### **de dirigent openen**

• Wijs in het menu **Start Programma's** aan, wijs **Hewlett-Packard** aan, kies de scanner en klik op **HP-dirigent voor foto- en beeldbewerking**.

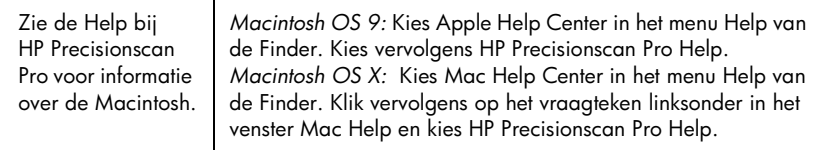

## **de instellingen wijzigen voor de knop E-MAIL**

Als uw scanner is voorzien van een knop **E-MAIL**, kunt u de instellingen op twee plaatsen wijzigen: in **Knopinstellingen** en in **E-mailinstellingen**.

- **1** Open de dirigent, kies het menu **Instellingen** en klik op **Button Settings**.
- **2** Klik op de tab **E-mailknop** en wijzig de instellingen.
- **3** Ga terug naar de dirigent, kies het menu **Instellingen** en klik op **E-mailinstellingen**.

**4** Klik op de tab **Document scannen**, de tab **Afbeelding scannen** of de tab **Programma** en wijzig de instellingen.

#### **de instellingen wijzigen voor de knop SCANNEN**

Als uw scanner is voorzien van een knop **SCANNEN**, kunt u de bijbehorende instellingen als volgt wijzigen.

- **1** Open de dirigent, kies het menu **Instellingen** en klik op **Knopinstellingen**.
- **2** Klik op de tab **Scanknop** en wijzig de instellingen.

#### **scans doorsturen naar een ander programma**

U kunt ervoor zorgen dat gemaakte scans rechtstreeks worden doorgestuurd naar een ander programma dan de HP-scansoftware. Wanneer u op de knop **SCANNEN** drukt, worden gemaakte scans naar het programma gestuurd dat u hebt geselecteerd als bestemming, bijvoorbeeld een tekstverwerkingsprogramma.

*Op een Windows-computer:*

opgeslagen.

- **1** Open de dirigent, kies het menu **Instellingen** en klik op **Knopinstellingen**.
- **2** Ga naar de tab **Scanknop**tab en geef in het vak **Bestemming** de bestemming op waarheen u gemaakte scans wilt sturen.
- **3** Wijzig zo nodig de andere instellingen en klik vervolgens op **OK**. Als u wilt dat gemaakte scans rechtstreeks worden doorgestuurd naar de geselecteerde bestemming, moet u ervoor zorgen dat het selectievakje **Voorbeeld tonen** op de tab **Scanknop** is uitgeschakeld.

Als uw scanner is voorzien van een knop **KOPIËREN**, worden de instellingen die

**de instellingen wijzigen voor de knop KOPIËREN**

• Open de dirigent, klik op **Kopieën maken** en wijzig de instellingen.

u de laatste keer hebt gebruikt met de HP-kopieersoftware automatisch

# **4**

## **installatieproblemen - hp scanjet 2300c of serie 3500c**

In dit hoofdstuk wordt beschreven hoe u veelvoorkomende problemen met de installatie kunt verhelpen. Raadpleeg het gedeelte over het oplossen van problemen in de Help bij de HP-software voor foto- en beeldbewerking voor het oplossen van problemen met de bediening of het onderhoud, zoals het reinigen van de glasplaat van de scanner.

## **de scanner doet het niet**

- Controleer eerst de computer:
	- Ga na of de computer voldoet aan de minimale systeemvereisten die op de verpakking van de scanner worden vermeld.
	- Als u niet voldoende vasteschijfruimte hebt, verwijdert u de bestanden die u niet nodig hebt of installeert u de software op een ander schijfstation.
- Doe het volgende als u een computer met Microsoft® Windows® gebruikt en er tijdens de installatie een bericht verschijnt met een melding als "De doeldirectory is ongeldig" of "De programmamap is ongeldig":
	- Typ een geldige naam voor de doelmap. In de naam van de doelmap mogen de volgende tekens niet voorkomen: /, \, :, ?, \*, <, >, " of |.
	- Klik op de knop **Bladeren** en kies een geldige map.
- Controleer de kabels:
	- Ga na of het netsnoer op de juiste manier is aangesloten op de scanner en het stopcontact of een overspanningsbeveiliging.
	- Als het netsnoer is aangesloten op een overspanningsbeveiliging, gaat u na of deze is aangesloten op het stopcontact en ingeschakeld is.
	- Ga na of u de USB-kabel gebruikt die bij de scanner wordt geleverd. Een USB-kabel van een ander type is mogelijk niet compatibel met de scanner.
	- Ga na of de USB-kabel op de juiste wijze is aangesloten op de scanner en de computer.
	- Koppel het netsnoer los van de scanner en zet de computer uit. Wacht 30 seconden en sluit het netsnoer weer aan op de scanner en zet de computer weer aan, in die volgorde.
	- Ga na of de scanner op de juiste wijze op de computer is aangesloten met behulp van de Apple System Profiler als u een Macintosh-computer gebruikt (alleen bij de HP Scanjet serie 3500c).
- Test de hardware van de scanner (alleen bij de HP Scanjet 2300c):
	- a. Koppel de USB-kabel en het netsnoer los van de scanner. Zorg ervoor dat het netsnoer blijft aangesloten op de voedingsbron.

## b. Druk tegelijkertijd op de knoppen **SCANNEN** en **KOPIËREN** en sluit het netsnoer weer aan op de scanner.

Als het goed is wordt de lamp van de scanner ingeschakeld en gaat de wagen in de scanner heen en weer.

c. Koppel het netsnoer los om de test te beë indigen.

Als de lamp van de scanner niet gaat branden of de wagen niet in beweging komt, is er een probleem met de hardware van de scanner. Neem contact op met HP Customer Support.

## **de initialisatie van de scanner mislukt**

- Als er een bericht verschijnt met de melding dat het initialiseren van de scanner is mislukt of als de HP-scansoftware na enige tijd ophoudt met werken, probeert u de volgende procedures.
	- a. Sluit de HP-scansoftware af als deze actief is.
	- b. Zorg ervoor dat de kabels tussen de computer en de HP-scanner op de juiste wijze zijn aangesloten.
	- c. Zet de scanner uit door het netsnoer los te koppelen. Zet de scanner weer aan door het netsnoer weer aan te sluiten.
	- d. Zet de computer uit en vervolgens weer aan.
- Als de scanner niet kan worden geïnitialiseerd, voert u het herstelprogramma uit (alleen bij Windows-computers) dat wordt beschreven in het volgende onderwerp, **de scanner doet het nog steeds niet**.

## **de scanner doet het nog steeds niet**

- Als de scanner niet meer scant of als de knoppen niet meer reageren, kan het zijn dat er een softwareconflict bestaat op de computer. In dat geval is het mogelijk dat u de HP-software voor foto- en beeldbewerking opnieuw moet installeren. U doet dit door het herstelprogramma uit te voeren (alleen bij Windows-computers).
	- a. Klik op **Start**, wijs **Instellingen** aan en klik op **Configuratiescherm** (klik in Windows XP op **Start** en klik op **Configuratiescherm**).
	- b. Klik op **Software** en selecteer **HP-software voor foto- en beeldbewerking**.
	- c. Klik op **Wijzigen** (of op **Toevoegen/verwijderen**, afhankelijk van de gebruikte Windows-versie).
	- d. Volg de aanwijzingen op het computerscherm en klik op **Repair** (Herstellen).
- Als dit niet werkt, sluit u de scanner aan op een andere computer. Op die manier kunt bepalen of het probleem te wijten is aan de eerste computer of aan de scanner.
- Als de scanner nog steeds niet werkt, neemt u contact op met HP Customer Support.

Als u het probleem niet kunt oplossen aan de hand van de informatie in dit gedeelte, leest u het readme-bestand bij de HP-software voor foto- en beeldbewerking voor actuele informatie of raadpleegt u het gedeelte over het oplossen van problemen in de on line Help.

## **de software verwijderen**

Met de optie Uninstall (Verwijderen) van het installatieprogramma kunt u de scansoftware van de computer verwijderen.

## **bij Windows-computers**

- **1** Klik op **Start**, wijs **Instellingen** aan en klik op **Configuratiescherm** (klik in Windows XP op **Start** en klik op **Configuratiescherm**).
- **2** Klik op **Software** en selecteer **HP-software voor foto- en beeldbewerking**.
- **3** Klik op **Wijzigen** (of op **Toevoegen/verwijderen**, afhankelijk van de gebruikte Windows-versie).
- **4** Volg de aanwijzingen op het computerscherm en klik op **Verwijderen**.

## **bij Macintosh-computers (alleen bij hp scanjet serie 3500c)**

- **1** Koppel de scanner los en start de computer opnieuw. (Als u de scanner niet loskoppelt en de computer opnieuw start voordat u de software verwijdert, worden niet alle bestanden van de computer verwijderd bij het ongedaan maken van de installatie.)
- **2** Plaats de cd-rom met HP-software voor foto- en beeldbewerking in het cdrom-station van de computer. (Als het venster Cd-rom HP-software voor fotoen beeldbewerking niet uit zichzelf verschijnt, dubbelklikt u op het pictogram van de cd-rom.)
- **3** Dubbeklik op de Installer en volg de aanwijzingen op het scherm.
- **4** Wanneer het hoofdvenster van het installatieprogramma verschijnt, kiest u **Verwijderen** in het vervolgmenu.
- **5** Klik op **Uninstall** en volg de aanwijzingen op het computerscherm.

## **ondersteuning van hp**

# **5**

Raadpleeg het on line Help-systeem bij de scanner voor informatie over garantie en specificaties.

Raadpleeg het bestand regulatory\_supplement.htm op de cd-rom die bij de scanner wordt geleverd voor informatie over de voorschriften.

## **informatie van hp op het web**

Via het web stelt HP diverse informatiebronnen beschikbaar die u kunt raadplegen voor hulp bij uw scanner. Deze zijn gratis toegankelijk en 24 uur per dag, 7 dagen per week beschikbaar.

## **websites van hp bezoeken**

## **productondersteuning van hp**

Ga naar **http://www.hp.com/cposupport/loc/regional.html**, selecteer uw regio en geef het model van uw scanner aan in het vak "quick find" voor informatie over de volgende onderwerpen:

- het opstellen en gebruiken van de scanner
- het downloaden van stuurprogramma's
- het oplossen van problemen
- het bestellen van onderdelen
- de garantie

#### **hp-website voor scanjets**

Ga naar **http://www.hp.com** en klik op "products and services" voor de volgende informatie:

- tips voor een effectiever en creatiever gebruik van de scanner
- bijgewerkte stuurprogramma's en software voor de HP Scanjet

#### **hp-website voor toegankelijkheid**

Klanten met een handicap kunnen een bezoek brengen aan de website **http:// www.hp.com/hpinfo/community/accessibility/prodserv/** voor meer informatie.

### **de hulp inroepen van hp**

Als u op geen van de genoemde sites het antwoord op uw vraag kunt vinden, gaat u naar **http://www.hp.com/cposupport/mail\_support.html**. Op deze webpagina kunt u lezen hoe u telefonisch, per e-mail of op een andere manier contact kunt opnemen met HP.

## **contact opnemen met hp customer support**

Raadpleeg **informatie van hp op het web** voordat u contact opneemt met HP Customer Support. De diensten die in dit gedeelte van de website worden beschreven zijn gratis en doorlopend beschikbaar. Mocht u op de website niet vinden wat u zoekt, neem dan contact op met HP Customer Support.

Voor ondersteuning en service kunt u HP bereiken per telefoon of via e-mail. De prijzen, de beschikbaarheid en de tijden kunnen zonder voorafgaande kennisgeving worden gewijzigd.

**wat hp voor u kan betekenen** Neem contact op met de ondersteuningshotline van Hewlett-Packard bij problemen met:

- de opstelling
- de installatie
- de configuratie
- de bediening

Neem contact op met het verkooppunt of uw interne ondersteuningsafdeling bij vragen over het besturingssysteem of de netwerkconfiguratie. Neem contact op met de fabrikant als u hulp nodig hebt bij het gebruik van hardware of software die niet door HP is geleverd.

#### **voordat u belt**

Voer de volgende stappen uit voordat u contact opneemt met HP Customer Support:

- Lees het hoofdstuk over installatieproblemen elders in deze gebruikershandleiding. Raadpleeg de module over het oplossen van problemen in de Help bij de HP-software voor foto- en beeldbewerking voor aanvullende foutopsporingsprocedures.
- Lees de informatie over het opsporen en oplossen van problemen op de HP-website voor productondersteuning.

#### **wanneer u belt**

Ga indien mogelijk bij de computer zitten waarop de scanner is aangesloten en zorg ervoor dat u de volgende gegevens bij de hand hebt wanneer u belt:

- het serienummer (te vinden op de achter- of onderzijde van de scanner of onder de glasplaat van de scanner)
- de productnaam (te vinden onder het deksel van de scanner)
- de datum van aankoop

## **ondersteuning in de Verenigde Staten**

## **gratis telefonische ondersteuning gedurende 90 dagen**

Tot 90 dagen na aankoop kunt u gebruikmaken van gratis telefonische ondersteuning. Als u vanuit het buitenland belt, gelden de desbetreffende internationale telefoontarieven.

Bel (208) 323-2551.

Onze ondersteuningstechnici zijn bereikbaar van maandag tot en met vrijdag tussen 6:00 en 22:00 uur Mountain Time, en op zaterdag tussen 9:00 en 16:00 uur.

## **na de eerste 90 dagen**

Bel (208) 323-2551.

De kosten bedragen 25,00 (US) dollar per geval en worden verrekend via uw creditcard.

Als u denkt dat er iets mis is met uw HP-product neemt u contact op met HP Customer Support, waar men u kan helpen te bepalen of het product werkelijk moet worden gerepareerd.

## **uitgebreide garantie van hewlett-packard**

U kunt een aanvullende, uitgebreide garantie kopen voor uw HP-product. Als u dat wilt, moet u dat doen binnen 180 dagen na aankoop van het product.

U kunt de standaardfabrieksgarantie uitbreiden tot drie jaar met het HP SupportPack. De servicedekking gaat in op de aankoopdatum van het product en het SupportPack dient te worden aangeschaft binnen de eerste 180 dagen na aankoop van het product. HP bepaalt de inhoud van het hardwareservicepakket op basis van het resultaat van de zelftestprogramma's voor het systeem die de klant uitvoert bij het eerste contact met HP Customer Support. Als tijdens het telefoongesprek met de afdeling technische ondersteuning wordt vastgesteld dat uw product moet worden vervangen, stuurt HP u de volgende werkdag gratis een vervangend product. De uitgebreide garantie biedt maximale bedrijfstijd en productiviteit, en het gemak van de gratis ophaal- en brengservice. De verpakkings- en transportkosten zijn voor rekening van HP.

Uitsluitend beschikbaar in de V.S. Bel +1-888-999-4747 of ga naar **http:// www.homeandoffice.hp.com** en selecteer "warranty upgrades" onder "product support" voor meer informatie.

## **ondersteuning wereldwijd**

In Azië en het zuidelijke deel van de Stille Oceaan kunt u gedurende éé n jaar gratis gebruikmaken van de telefonische ondersteuning en in het Midden-Oosten en Afrika gedurende 30 dagen.

Raadpleeg het overzicht elders in deze handleiding voor de details en voorwaarden van telefonische ondersteuning in uw land of regio, of bezoek de website **http://www.hp.com/cposupport/mail\_support.html** en klik op "contact HP" voor meer informatie over telefonische ondersteuning binnen Europa.

U kunt ook bij uw leverancier informeren of rechtstreeks contact opnemen met HP via het telefoonnummer in de lijst verderop in dit document. Bel +44 (0)207 512 52 02 voor Engelstalige ondersteuning binnen Europa.

Algerije +212 22404747 Argentinië 0-810-555-5520 Australië 03 8877 8000 België Nederlands: +32 (0)2 626 8806 Frans: +32 (0)2 626 8807 Brazilië (11) 3747 7799 (groot São Paulo) 0800 157 751 (buiten groot São Paulo) Canada 905 206-4663 Chili 800 22 5547 (Post-sales Business Computing) 800 360 999 (Post-sales Home Computing) China +86 10 6564 5959 Colombia +9 800 114 726 Denemarken +45 39 29 4099 Duitsland +49 (0)180 52 58 143 (DM 0,24/min., euro 0,12/min.) Egypte +202 7956222 Filippijnen +63 (2) 867 3551 Finland +358 (0)203 47 288 Frankrijk +33 (0)1 43 62 34 34 Griekenland +30 1 60 73 603 Guatemala 1800 999 5105 Hongarije +36 (0)1 382 1111 Hongkong +85 (2) 3002 8555 Ierland +353 (0)1 662 5525 India +91 11 682 6035 Indonesië +62 (21) 350 3408

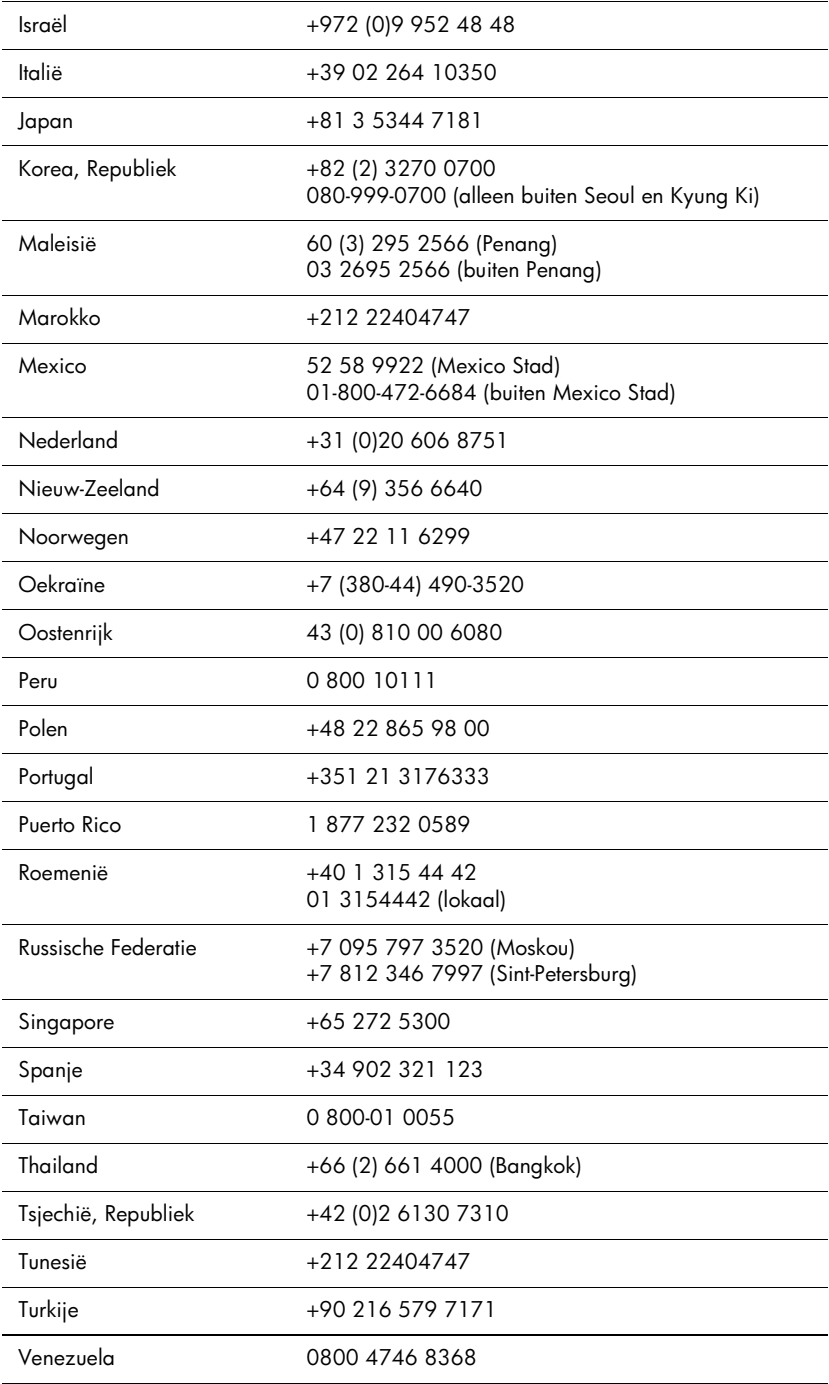

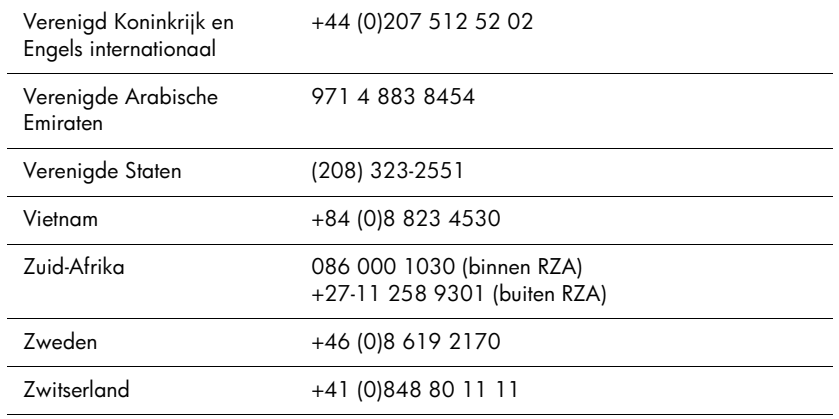

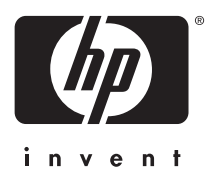

**www.hp.com**

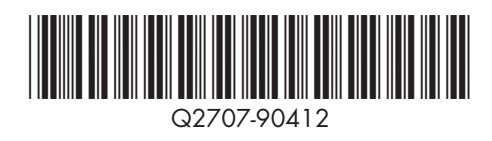